# COOCIE EARTH ENGINE EnGRIDs

### **คำนำ**

ปัจจุบันมีเทคโนโลยีเชิงพื้นที่หลากหลายรูปแบบได้เข้ามามีบทบาทสำคัญในการช่วยพัฒนาพื้นที่มากขึ้น กูเกิลเอิร์ธเอนจิน เป็นแพลตฟอร์มหนึ่งที่สามารถวิเคราะห์ข้อมูลขนาดใหญ่บนคลาวด์ สามารถปรับเปลี่ยนวิธีการ ดำเนินงานได้ง่าย รวดเร็ว และยังสามารถทำงานต่อเนื่องได้ทุกหนทุกแห่ง คู่มือการใช้งานและการวิเคราะห์ข้อมูล เชิงพื้นที่บนแพลตฟอร์มกูเกิลเอิร์ธเอนจินนี้มีวัตถุประสงค์เพื่อเป็นแนวทางในการวิเคราะห์ข้อมูลภาพถ่ายดาวเทียม และข้อมูลเชิงพื้นที่ด้านอื่นๆ เพื่อให้ผู้ใช้งานเกิดการเรียนรู้ รวมไปถึงสามารถมองเห็นโอกาสในการนำข้อมูลไป ประยุกต์ใช้วางแผน จัดการทรัพยากร การใช้ประโยชน์ในพื้นที่ และสามารถนำเทคโนโลยีที่เข้าถึงได้ง่ายไปใช้ให้ เกิดประโยชน์สูงสุดได้ต่อไป

คณะผู้จัดทำ

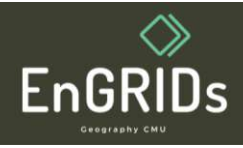

# **สารบัญ**

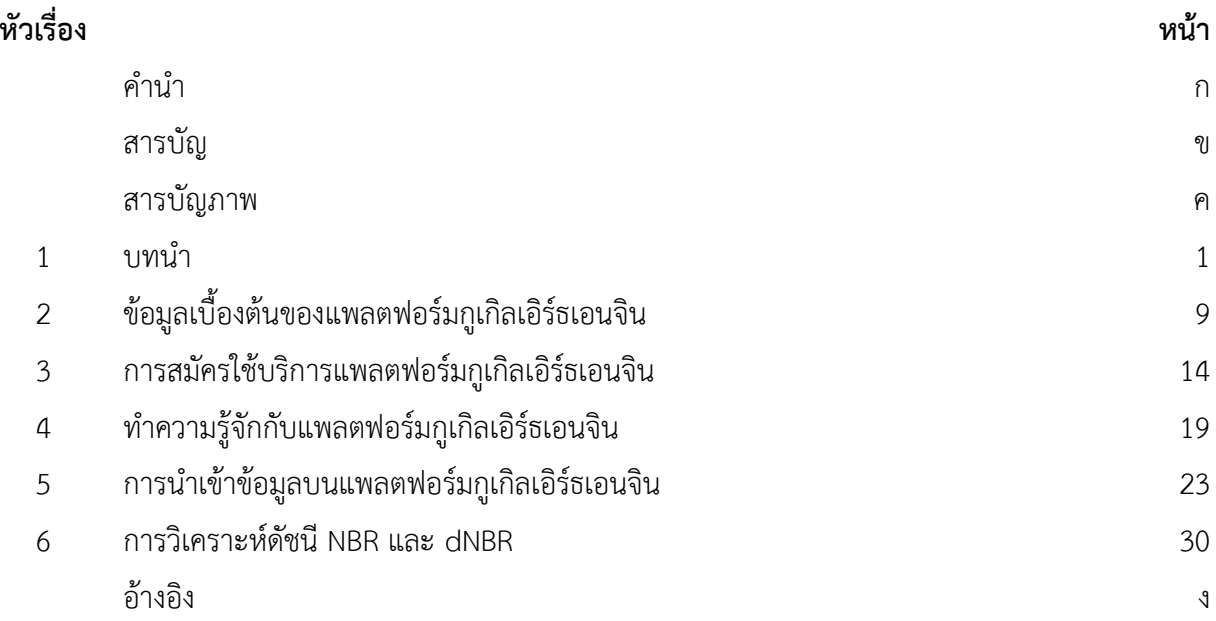

![](_page_2_Picture_2.jpeg)

# **สารบัญภาพ**

![](_page_3_Picture_129.jpeg)

![](_page_3_Picture_2.jpeg)

# **บทที่ 1 บทนำ**

สำหรับคู่มือเล่มนี้จะกล่าวถึงข้อมูลเบื้องต้น การสมัครใช้บริการ การใช้เครื่องมือแต่ละชนิด และการ วิเคราะห์ภาพถ่ายดาวเทียมบนแพลตฟอร์มกูเกิลเอิร์ธเอนจิน เพื่อให้สามารถนำไปประยุกต์ใช้ในงานทางด้าน ภูมิศาสตร์และภูมิสารสนเทศที่เกี่ยวข้องได้ต่อไป สำหรับคู่มือการใช้งานและการวิเคราะห์ข้อมูลเชิงพื้นที่บน แพลตฟอร์มกูเกิลเอิร์ธเอนจิน ได้กำหนดรายละเอียดของเนื้อหาไว้ทั้งหมด 6 บท ได้แก่

- บทที่ 1 บทนำ ที่กล่าวถึง เทคโนโลยีการสำรวจข้อมูลระยะไกล ภาพถ่ายจากดาวเทียม ลายเซ็นเชิงคลื่น ดัชนีการเผาไหม้ที่เกี่ยวข้อง และรายละเอียดข้อมูลคุณลักษณะต่างๆ
- บทที่ 2 จะเป็นการอธิบายข้อมูลเบื้องต้น ภาษาที่ใช้ในการเขียนข้อมูล ความสามารถในการวิเคราะห์ ข้อมูล และประโยชน์ของแพลตฟอร์มกูเกิลเอิร์ธเอนจิน
- บทที่ 3 จะเป็นการแนะนำการสมัครใช้บริการแพลตฟอร์มกูเกิลเอิร์ธเอนจิน ที่อธิบายถึงขั้นตอนการสมัคร และการกรอกข้อมูลแต่ละขั้นตอน
- บทที่ 4 จะแนะนำในส่วนของการใช้งานเครื่องมือแต่ละชนิดบนหน้าต่างแพลตฟอร์มกูเกิลเอิร์ธเอนจิน เพื่อให้เข้าใจและสามารถค้นหาเครื่องมือสำหรับวิเคราะห์ข้อมูลในด้านอื่นๆ ต่อไป
- บทที่ 5 จะเป็นการเริ่มกระบวนการนำเข้าข้อมูลเวคเตอร์ การเรียกภาพถ่ายดาวเทียม และการปรับแก้ ภาพถ่ายดาวเทียม
- และส่วนสุดท้าย บทที่ 6 จะเป็นการกำหนดวันที่ของข้อมูลที่ต้องการวิเคราะห์ การวิเคราะห์ดัชนีพื้นที่เผา ไหม้แบบปกติและและค่าความแตกต่างของดัชนีเชิงคลื่นในวันก่อนและหลังการเกิดไฟ และสรุปผลจาก การวิเคราะห์ เพื่อเป็นแนวทางในการนำข้อมูลไปประยุกต์ใช้ในงานทางด้านภูมิสารสนเทศศาสตร์ใน อนาคต

### **1.1 เทคโนโลยีการสำรวจข้อมูลระยะไกล (Remote sensing)**

เป็นการสำรวจจากระยะไกล โดยเครื่องมือวัดไม่มีการสัมผัสกับสิ่งที่ต้องการตรวจวัดโดยตรง กระทำการ สำรวจโดยให้เครื่องวัดอยู่ห่างจากสิ่งที่ต้องการตรวจวัด โดยอาจติดตั้งเครื่องวัดเช่น กล้องถ่ายภาพ ไว้ยังที่สูง บนบอลลูน บนเครื่องบิน ยาวอวกาศ หรือดาวเทียม แล้วอาศัยคลื่นแม่เหล็กไฟฟ้าที่แผ่ หรือสะท้อนมาจากสิ่งที่ ต้องการสำรวจเป็นสื่อในการวัด การสำรวจโดยใช้วิธีนี้เป็นการเก็บข้อมูลที่ได้ข้อมูลจำนวนมาก ในบริเวณกว้างกว่า การสำรวจภาคสนาม จากการใช้เครื่องมือสำรวจระยะไกล โดยเครื่องมือสำรวจไม่จำเป็นที่ต้องสัมผัสกับวัตถุ ตัวอย่าง เช่น เครื่องบินสำรวจเพื่อถ่ายภาพในระยะไกล การใช้ดาวเทียมสำรวจทรัพยากรทำการเก็บข้อมูล พื้นผิวโลกในระยะไกล ซึ่งหลักการทำงานของเทคโนโลยีการสำรวจข้อมูลระยะไกลจะแบ่งตามแหล่งกำเนิด พลังงานที่ก่อให้เกิดคลื่นแม่เหล็กไฟฟ้า มี 2 กลุ่มใหญ่ คือ

![](_page_4_Picture_10.jpeg)

 1. Passive remote sensing เป็นระบบที่ใช้กันกว้างขวางตั้งแต่เริ่มแรกจนถึงปัจจุบัน โดยมีแหล่ง พลังงาน ที่เกิดตามธรรมชาติ คือ ดวงอาทิตย์เป็นแหล่งกำเนิดพลังงาน ระบบนี้จะรับและบันทึกข้อมูลได้ส่วนใหญ่ในเวลา กลางวัน และมีข้อจำกัดด้านภาวะอากาศ ไม่สามารถรับข้อมูลได้ในฤดูฝน หรือเมื่อมีเมฆ หมอก ฝน

 2. Active remote sensing เป็นระบบที่แหล่งพลังงานเกิดจากการสร้างขึ้นในตัวของเครื่องมือสำรวจ เช่น ช่วงคลื่นไมโครเวฟที่สร้างในระบบเรดาห์ แล้วส่งพลังงานนั้นไปยังพื้นที่เป้าหมาย ระบบนี้ สามารถทำการรับ และบันทึกข้อมูล ได้โดยไม่มีข้อจำกัดด้านเวลา หรือ ด้านสภาวะภูมิอากาศ คือสามารถรับส่งสัญญาณได้ทั้งกลางวัน และกลางคืน อีกทั้งยังสามารถทะลุผ่านกลุ่มเมฆ หมอก ฝนได้ในทุกฤดูกาล ในช่วงแรกระบบ passive remote sensing ได้รับการพัฒนามาก่อน และยังคงใช้กันอย่างแพร่หลายในปัจจุบัน ส่วนระบบ active remote sensing มีการพัฒนาจากวงการทหาร แล้วจึงเผยแพร่เทคโนโลยีนี้ต่อกิจการพลเรือนในช่วงหลังการสำรวจในด้านนี้ได้รับ ความสนใจมากขึ้นโดยเฉพาะกับประเทศในเขตร้อนที่มีปัญหาเมฆ หมอก ปกคลุมอยู่เป็นประจำ (Sombat Yumuang, 1999-2024)

![](_page_5_Figure_2.jpeg)

ภาพที่ 1 การสำรวจระยะไกลแบบ Passive Remote Sensing และ Active Remote Sensing ที่มา : Wikipedia Remote sensing , 2556

![](_page_5_Picture_4.jpeg)

### **1.2 ภาพถ่ายจากดาวเทียม (Satellite Image)**

ข้อมูลที่ได้จากการสำรวจระยะไกล ในที่นี้จะหมายถึง ข้อมูลที่ได้จากการถ่ายภาพทางเครื่องบินในระดับต่ำ ที่เรียกว่า รูปถ่ายทางอากาศ (Aerial Photo) และข้อมูลที่ได้จากการบันทึกภาพจากดาวเทียมในระดับสูงกว่า เรียกว่า ภาพถ่ายจากดาวเทียม (Satellite Image) องค์ประกอบที่สำคัญของการสำรวจข้อมูลระยะไกล คือ คลื่น แสง ซึ่งเป็นพลังงานแม่เหล็กไฟฟ้า ที่เกิดขึ้นเองตามธรรมชาติไม่ว่าเป็นพลังงานที่ได้จากดวงอาทิตย์ (Passive remote sensing) หรือเป็นพลังงานจากตัวเอง (Active remote sensing) ซึ่งในส่วนของภาพถ่ายจากดาวเทียม (Satellite Image) ภาพถ่ายที่ได้จากการบันทึกข้อมูลของดาวเทียม ด้วยอุปกรณ์บันทึกข้อมูล (Sensor) ด้วยการ ใช้คลื่นแม่เหล็กไฟฟ้าเป็นสื่อบันทึกข้อมูลในลักษณะของช่วงคลื่น ข้อมูลที่ได้จาก ภาพถ่ายดาวเทียมจะมีประโยชน์ ต่อการพัฒนาประเทศ และสามารถนำไปประยุกต์ใช้ได้ในหลายๆ สาขา เช่น ลักษณะภูมิประเทศ ธรณีวิทยา การเกษตร สิ่งแวดล้อม การวางผังเมือง โบราณคดี อุตุนิยมวิทยา การแก้ไข แผนที่ และระบบสารสนเทศภูมิศาสตร์ (สุภานี, 2562)

![](_page_6_Picture_2.jpeg)

ภาพที่ 2 ตัวอย่างภาพจากภาพถ่ายดาวเทียม ที่มา: ครูมอนสอนสังคม , 2560

![](_page_6_Picture_4.jpeg)

### **1.3 ลายเซ็นเชิงคลื่น (Spectral Signature Curve)**

 พลังงานแม่เหล็กไฟฟ้าเมื่อกระทบพื้นผิวใด ๆ จะเกิดปรากฎการณ์ทั้งหมด 3 ลักษณะ ได้แก่ การสะท้อน การ ดูดกลืน และการส่งผ่าน โดยสามารถแสดงความสัมพันธ์ของการสะท้อนพลังงานของวัตถุแต่ละชนิดกับความยาว ช่วงคลื่น ที่เรียกว่า "ลายเซ็นเชิงคลื่น" (Spectral Signature Curve) ซึ่งทำให้สามารถแยกประเภทของวัตถุต่าง ๆ ได้ และยังช่วยในการเลือกช่วงความยาวคลื่นที่เหมาะสมในการวิเคราะห์ข้อมูลในสาขาต่าง ๆ ซึ่งจุดประสงค์หลัก ในการสำรวจระยะไกลก็เพื่อให้ทราบถึงข้อมูลของวัตถุเป้าหมายที่ต้องการศึกษา ซึ่งวัตถุที่ปกคลุมผิวโลกโดยส่วน ใหญ่จะแบ่งออกเป็น 3 กลุ่มใหญ่ ๆ คือ กลุ่มน้ำ กลุ่มพืช รวมทั้งกลุ่มดินและแร่ธาตุ เราจึงควรมีความเข้าใจถึง ลักษณะเฉพาะตัว และคุณสมบัติความสัมพันธ์ของสิ่งปกคลุมผิวโลกในแต่ละกลุ่มกับช่วงคลื่นต่าง ๆ ดังนี้ (Unknown,2557)

1.3.1 ลักษณะการสะท้อนคลื่นแสงของพืชใบเขียว

 - ในช่วงคลื่น Visible ปัจจัยสำคัญที่มีอิทธิพลต่อการสะท้อนแสงของพืช คือ pigments (chlorophyll) Chlorophyll จะดูดซับพลังงานที่ 0.45 ไมโครเมตร (ช่วงคลื่นสีฟ้า) และ 0.65 ไมโครเมตร (ช่วงคลื่นสีแดง) ทั้งสองช่วงคลื่นจะถูกเรียกว่า Chlorophyll Absorption Bands พืชมีการสะท้อนแสงมากที่ 0.54 ไมโครเมตร (ช่วงคลื่นสีเขียว)

- ในช่วงคลื่น Near Infrared ปัจจัยสำคัญที่มีอิทธิพลต่อการสะท้อนแสงของพืช คือ โครงสร้างของใบพืช พืชจะมีการสะท้อนแสงสูงที่ 0.75-1.3 ไมโครเมตร Reflection ประมาณ 45-50 %, Transmission ประมาณ 45-50%, Absorption ประมาณ 5% ในช่วงคลื่น Near Infrared พืชแต่ละชนิดมีโครงสร้างใบที่ต่างกัน การสะท้อนแสงจึงต่างกันด้วยความหนาแน่นของใบ การเรียงตัวของใบก็มีผลเช่นกัน

 - ในช่วงคลื่น Middle infrared ปัจจัยสำคัญที่มีอิทธิพลต่อการสะท้อนแสงของพืช คือ ความชื้นและน้ำใน ใบของพืชพืชมีการสะท้อนแสงน้อยที่ 1.4, 1.9 และ 2.7 ไมโครเมตร ทั้งสามช่วงคลื่นจะถูกเรียกว่า Water Absorption Bands พืชมีการสะท้อนแสงสูงที่ 1.6 และ 2.2 ไมโครเมตร

1.3.2 ลักษณะการสะท้อนคลื่นแสงของดิน

ความสัมพันธ์ระหว่างเนื้อดินและความชื้นในดินเมื่อความชื้นในดินสูง ย่อมมีการ Absorbed สูง และมีการ Reflected ต่ำองค์ประกอบด้านเนื้อดินสัมพันธ์กับความชื้นในดิน แบ่งตามอนุภาคของดิน ดินเหนียว ขนาด อนุภาคดิน เส้นผ่าศูนย์กลาง < 0.002 mm. เก็บความชื้นได้มากกว่าทรายแป้ง ขนาดอนุภาคดิน 0.002 < เส้นผ่าศูนย์กลาง< 0.05 mm. เก็บความชื้นได้มากกว่าทราย ขนาดอนุภาคดิน 0.05 < เส้นผ่าศูนย์กลาง < 2.00 mm. ปริมาณความชื้นลดลง การสะท้อนมีมากขึ้น หากความชื้นในดินมากขึ้น การดูดซับจะเพิ่มขึ้น และการ สะท้อนจะลดลง เนื้อดินที่มีขนาดเล็ก สะท้อนแสงได้ดีกว่า เนื้อดินขนาดใหญ่ พื้นผิวที่ขรุขระ สะท้อนแสงได้ไม่ดี เท่าผิวหน้าดินที่ค่อนข้างเรียบ ปริมาณอินทรียวัตถุเพิ่มขึ้นในดิน การสะท้อนแสงจะลดต่ำลง

![](_page_7_Picture_8.jpeg)

ปริมาณเหล็กออกไซด์ที่เพิ่มขึ้น การสะท้อนแสงจะลดต่ำลงเช่นกัน และสำหรับดินที่มีส่วนผสมเป็นดินเหนียว ธาตุ hydroxyl มีอิทธิพลในการดูดซับพลังงานในช่วงคลื่น 1.4 และ 2.2 ไมโครเมตร 1.3.3 ลักษณะคลื่นแสงของน้ำ

ลักษณะคลื่นแสงของน้ำการสะท้อนของแสงขึ้นกับ คุณภาพของน้ำ และสภาพของน้ำ การหาขอบเขตของน้ำ สามารถใช้ near-infrared เพราะน้ำดูดซับ EM ตั้งแต่ 0.8 ไมโครเมตร ขึ้นไป การศึกษาคุณภาพน้ำหรือสภาพน้ำ ใช้ visible เพราะน้ำสะท้อนแสงได้ที่ 0.4-0.75 ไมโครเมตร น้ำที่ขุ่นจะสะท้อนแสงได้มากกว่าน้ำใส เพราะ มี Back scattering (การกระจัดกระจายกลับ) พืชที่ปนอยู่ในน้ำ chlorophyll ทำให้เกิดการดูดซับพลังงานมากขึ้น การ สะท้อนจะลดลง

![](_page_8_Figure_2.jpeg)

ภาพที่ 3 ลายเซ็นเชิงคลื่น (Spectral Signature Curve)

ที่มา : จรัณธร บุญญานุภาพ , 2550

![](_page_8_Picture_5.jpeg)

### **1.4 ดัชนีพื้นที่เผาไหม้แบบปกติ (Normalized Burn Ratio: NBR)**

Normalized Burn Ratio หรือ NBR เป็นดัชนีที่ออกแบบมาเพื่อเน้นตรวจสอบบริเวณที่มีการเผาไหม้ การ คำนวณก็จะมีส่วนคล้ายคลึงกับดัชนีความต่างพืชพรรณ (NDVI) เพียงแต่ NBR จะใช้ช่วงคลื่นอินฟราเรดใกล้ (NIR) และคลื่นสั้นอินฟราเรด (SWIR) เนื่องจากพืชพรรณที่มีความสมบูรณ์จะมีค่าสะท้อนในช่วงคลื่นอินฟราเรดใกล้สูง มากแต่จะมีค่าสะท้อนต่ำในช่วงคลื่นสั้นอินฟราเรด (SWIR) ดังภาพที่ 4 ตัวอย่างการเปรียบเทียบการสะท้อนทาง สเปกตรัมของพืชพรรณที่มีสุขภาพดีและพื้นที่ที่ถูกเผา ซึ่งทำให้สามารถจำแนกพื้นที่เผาไหม้ออกจากพื้นที่อื่นๆ ได้ อย่างถูกต้อง โดยสูตรของการคำนวณ คือ

### **NIR – SWIR / NIR + SWIR**

ซึ่งหากผลลัพธ์มีค่าที่สูงนั่นแสดงถึงพื้นที่ว่างเปล่าหรือเกิดการเผาไหม้เกิดขึ้นบริเวณนั้นๆ แต่หากในขณะที่ผลลัพธ์มี ค่าต่ำหมายถึงพืชมีความอุดมสมบูรณ์แข็งแรงปกติ(Phapawich Mahamart, 2565)

![](_page_9_Figure_4.jpeg)

ภาพที่ 4 ตัวอย่างการเปรียบเทียบการสะท้อนทางสเปกตรัมของพืชพรรณที่มีสุขภาพดีและพื้นที่ที่ถูกเผา ที่มา : U.S. Forest Service , 2009

![](_page_9_Picture_6.jpeg)

# **1.5 ค่าความแตกต่างของดัชนีเชิงคลื่นในวันก่อนและหลังการเกิดไฟ (Difference Normalized Burn Ratio: dNBR)**

Difference Normalized Burn Ratio หรือ dNBR เป็นดัชนีที่ใช้เพื่อประเมินความรุนแรงของเหตุการณ์ ระหว่างก่อนและหลังเกิดเพลิงไหม้โดยจะใช้ภาพจาก 2 ช่วงเวลา คือ ภาพก่อนการลุกไหม้และภาพหลังเกิดการ ลุกไหม้ไปแล้ว ซึ่งผลลัพธ์ที่ได้หลังการคำนวณจะถูกแบ่งเป็นระดับความรุนแรงของการเผาไหม้ตามเกณฑ์ในภาพที่ 5 ทำให้สามารถตรวจสอบได้ว่าพื้นที่ใดที่มีการเผาไหม้ในกรอบเวลาที่เราต้องการศึกษา และสามารถวิเคราะห์หลัง การเผาไหม้ได้ว่าพื้นที่นั้นๆ มีการฟื้นฟูมากน้อยเพียงใด (Phapawich Mahamart, 2565) โดยมีสูตรการคำนวณ คือ

 $dNBD$   $MDD_{2}$   $D_{3}$   $MDD_{4}$   $D_{5}$ 

![](_page_10_Picture_94.jpeg)

![](_page_10_Picture_95.jpeg)

ภาพที่ 5 ระดับความรุนแรงของการเผาไหม้ที่ได้จากการคำนวณ dNBR เสนอโดย USGS

ที่มา : กรมสำรวจธรณีวิทยาแห่งสหรัฐอเมริกา (United States Geological Survey: USGS),มปป

![](_page_10_Picture_6.jpeg)

### **1.6 ข้อมูลประเภทเวกเตอร์ (Vector data) ถึง ข้อมูลประเภทเวกเตอร์ (Raster data)**

ข้อมูลเชิงพื้นที่ เป็นข้อมูลที่แสดงตำแหน่งที่ตั้งทางภูมิศาสตร์ (geo-referenced data) ของรูปลักษณ์ของ พื้นที่ (graphic feature) ซึ่งมี2 แบบ คือข้อมูลประเภทที่แสดงทิศทาง (vector data) และข้อมูลประเภทที่แสดง เป็นตารางกริด (raster data) โดยข้อมูลแต่ละประเภทจะสามารถแบ่งได้ ดังนี้ 1.6.1 ข้อมูลประเภทที่แสดงทิศทาง (vector data) มีทั้งหมด 3 แบบได้แก่

- - ข้อมูลจุด (point) ไม่มีพื้นที่ เช่น ที่ตั้งหมู่บ้าน โรงเรียน เป็นต้น
	- ข้อมูลเส้น หรือข้อมูลจุดหลาย ๆ จุดรวมกัน (arc or line) ไม่มีพื้นที่ เช่น ถนน แม่น้ำ ท่อประปา เป็นต้น
	- ข้อมูลเส้นรอบรูปที่ปิด (polygon) มีพื้นที่ เช่น ขอบเขตพื้นที่ป่าไม้แนวแบ่งเขตทางการเมือง ขอบเขตการ ใช้งานพื้นที่ดินต่าง ๆ เป็นต้น

1.6.2 ข้อมูลประเภทที่มีลักษณะเป็นกริด (Raster Data) เป็นลักษณะตารางสี่เหลี่ยมเล็ก ๆ (Grid Cell or Pixel) ต่อเนื่องกัน ซึ่งสามารถอ้างอิงค่าพิกัดทางภูมิศาสตร์ได้ขนาดของตารางกริดหรือความละเอียด (Spatial Resolution) ในการเก็บข้อมูล จะใหญ่หรือเล็กขึ้นอยู่กับการจัดแบ่งจำนวนแถวแนวนอน (Row) และจำนวนแถว แนวตั้ง (Column) ตัวอย่างข้อมูลที่จัดเก็บโดยใช้ตารางกริด เช่น ภาพถ่ายดาวเทียมภูมิประเทศหรือภูมิอากาศ ต่างๆ หรือข้อมูลระดับค่าความสูง (Digital Elevation Model, DEM หรือ Terrain Model, TM) เป็นต้น (สมชาย โกมลคงอยู่,มปป)

![](_page_11_Figure_7.jpeg)

ภาพที่ 6 ลักษณะข้อมูลประเภทที่แสดงทิศทาง (Vector data ) และประเภทกริด (Raster Data) ที่มา : สมชาย โกมลคงอยู่,มปป

![](_page_11_Picture_9.jpeg)

# **บทที่ 2 ข้อมูลเบื้องต้นของแพลตฟอร์มกูเกิลเอิร์ธเอนจิน**

Google Earth Engine: GEE เป็นเเพลตฟอร์มภูมิสารสนเทศ ในเครื้อบ่ายของGoogle ที่มีชุดข้อมูลจาก ดาวเทียมขนาดใหญ่ซึ่งถูกเก็บรวบรวมข้อมูลภาพถ่ายดาวเทียมย้อนหลังไว้มากกว่า 40 ปี ตั้งเเต่ในช่วงปี1970 จนถึงปัจจุบัน โดยผู้ใช้งานสามารถดาวน์โหลด สืบค้นภาพได้จากทั่วโลก โดยทำการประมวลผลบนคลาวด์ และใช้ งานผ่านเว็บบราวเซอร์ซึ่งทำให้ผู้ใช้งานไม่จำเป็นต้องดาวน์โหลดหรือติดตั้งซอฟต์แวร์เพิ่มเติมในคอมพิวเตอร์ของ ผู้ใช้งาน การทำงานของระบบ GEE นั้นสามารถนำมาวิเคราะห์เป็นข้อมูลเชิงพื้นที่ เพื่อตรวจสอบความ เปลี่ยนแปลง เปรียบเทียบความเเตกต่างบนผิวโลก จัดทำแผนที่แนวโน้มในอนาคต การวัดความต่างในเชิงปริมาณ บนพื้นผิวโลก

### **2.1 ภาษาที่ใช้ในการทำ Google Earth Engine**

ภาษาที่ใช้ในการเขียน (Code Editor) เพื่อเรียกข้อมูล (Explorer) คือ ภาษา JavaScript หรือ Python โดยถูก ออกแบบเพื่อใช้ในการทำงานเชิงภูมิศาสตร์ที่มีความซับซ้อนให้สามารถทำงานได้สะดวกเเละรวดเร็ว

### **2.2 ความสามารถในการวิเคราะห์ข้อมูลของ Google Earth Engine**

ใน GEE มีเครื่องมือสำเร็จรูปที่ช่วยในการวิเคราะห์ข้อมูลทางภูมิศาสตร์ ทำให้สามารถใช้งานได้อย่างสะดวกเเละ รวดเร็ว รวมถึงทำการปรับเปลี่ยนวิธีการดำเนินงานได้สะดวกยิ่งขึ้น ยกตัวอย่างเช่น การคำนวณดัชนีทาง ภูมิศาสตร์ในการตรวจสอบการเปลี่ยนแปลงที่เกิดขึ้นในพื้นที่ใหญ่

### **2.3 ประโยชน์ของ Google Earth Engine**

ประโยชน์ของ GEE สามารถนำมาใช้งานได้ในหลากหลายสาขาวิชาเเละสามารถนำมาประยุกต์ใช้กับการทำแผนที่ เเสดงข้อมูลต่างๆ ยกตัวอย่างเช่น

![](_page_12_Picture_8.jpeg)

2.3.1 การวางแผนการป้องกันภัยธรรมชาติ การคาดการณ์เหตุการณ์น้ำท่วมการติดตามสภาพอากาศการเกิดไฟป่า และภัยธรรมชาติอื่นๆ โดยอาศัยข้อมูลจากภาพถ่ายดาวเทียมและข้อมูลย้อนหลัง

![](_page_13_Figure_1.jpeg)

ภาพที่ 7 แผนที่เเสดงสภาพภูมิอากาศรายวัน ที่มา : Uday Pimple et al, 2021

![](_page_13_Picture_3.jpeg)

2.3.2 การจัดการทรัพยากรธรรมชาติ การติดตามดูดัชนีพืชพรรณ ข้อมูลความหลากหลายทางชีวภาพ วิเคราะห์ พื้นที่ป่าชายเลน

![](_page_14_Figure_1.jpeg)

ภาพที่ 8 แผนที่เเสดงพื้นที่ป่าชายเลนในพื้นที่โดยรอบจังหวัดตราด เปรียบเทียบความเเตกต่าง ของปี พ.ศ. 2530 (ภาพบน) และปี พ.ศ. 2560 (ภาพล่าง) ที่มา : Uday Pimple et al, 2021

![](_page_14_Picture_3.jpeg)

2.3.3 การพัฒนาเมือง การจำแนกการใช้ประโยชน์ที่ดิน การวางเเละจัดการผังเมือง การวิเคราะห์มลพิษทาง อากาศภายในเมือง

![](_page_15_Picture_1.jpeg)

ภาพที่ 9 แผนที่เเสดงการใช้ประโยชน์ที่ดิน โดยใช้ random forest classifier ของพื้นที่ลุ่มน้ำ Bhavani ตอนล่าง ที่มา : N. Janani et al, 2023

![](_page_15_Picture_3.jpeg)

![](_page_16_Figure_0.jpeg)

![](_page_16_Figure_1.jpeg)

ภาพที่ 10 แผนที่เเสดงพื้นที่เพาะปลูกในพื้นที่เอเชียตะวันออกเฉียงใต้เเละเอเชียตะวันออกเฉียงเหนือจากภาพถ่าย ดาวเทียม Landsat ที่มา : Adam J. Oliphant et al, 2019

![](_page_16_Picture_3.jpeg)

# **บทที่ 3 การสมัครใช้บริการแพลตฟอร์มกูเกิลเอิร์ธเอนจิน**

ในบทที่ 3 จะเป็นการแนะนำการสมัครใช้บริการแพลตฟอร์มกูเกิลเอิร์ธเอนจิน โดยมีขั้นตอนการสมัครทั้งหมด 10 ขั้นตอน ดังต่อไปนี้

3.1 ค้นหา Google พิมพ์ว่า Google Earth Engine แล้วกดค้นหา ทำการ Click เว็บแรกตรงหมายเลข 2 จะขึ้น หน้าต่างของเว็บไซต์ Google Earth Engine

![](_page_17_Picture_3.jpeg)

3.2 เมื่อเจอหน้าต่างของเว็บไซต์ Google Earth Engine ทำการ Click ไปที่มุมขวาสุด ที่ชื่อ Get Started

![](_page_17_Picture_5.jpeg)

![](_page_17_Picture_6.jpeg)

3.3 ทำการเลือกวิธีการสมัคร วิธีที่ 1 สามารถใช้ Gmail ที่มีอยู่แล้วสามารถสมัครใช้งานได้เลย วิธีที่ 2 (Use another account) สำหรับคนที่อยากใช้ Gmail ใหม่ ทำการเลือกการ login แบบที่ 1 หรือ 2 ก็ได้

![](_page_18_Picture_1.jpeg)

3.4 ทำการ Click ไปที่ หมายเลข 1 Register จะเข้าไปหน้าถัดของการสมัคร Google Earth Engine

EnGI

![](_page_18_Picture_3.jpeg)

3.5 จากนั้นให้ทำการ Click ที่ปุ่มหมายเลข 1 ที่ชื่อว่า Unpaid usage และเปลี่ยนเป็น Academia & Research ในช่องหมายเลข 2 เสร็จแล้วให้ Click หมายเลข 3 เพื่อไปหน้าถัดไป

![](_page_19_Picture_24.jpeg)

3.6 ทำการ Click ไปที่คำว่า Create a new Google Cloud Project ถัดไปClick หมายเลย 2 เปลี่ยนเป็น No organization จากนั้น Click หมายเลข 3 จะสามารถใส่ชื่อ Account ที่ต้องการ และ Click หมายเลข 4 เพื่อสมัคร

![](_page_19_Picture_25.jpeg)

![](_page_19_Picture_4.jpeg)

3.7 จากนั้นจะมีข้อความด้านล่างขึ้นมาเพื่อสอบถามการอนุญาตการเข้าถึงข้อมูลและยินยอมการสมัคร ให้ Click ไปที่หมายเลข 1 Cloud Terms of Service ในกรอบสี่เหลี่ยมสีแดง

![](_page_20_Picture_34.jpeg)

3.8 จากนั้นจะเข้ามาสู่หน้า Google Cloud ทำการ Click ที่หมายเลข 1 และ 2 เพื่อยืนยันการสมัคร จากนั้นคลิก ตรงหมายเลข 3 เพื่อยืนยัน

![](_page_20_Picture_35.jpeg)

![](_page_20_Picture_4.jpeg)

![](_page_21_Picture_39.jpeg)

![](_page_21_Picture_40.jpeg)

3.10 ในขั้นตอนสุดท้าย Click หมายเลข 1 เพื่อ Confirm การสมัคร จากนั้นจะเข้ามาสู่หน้าโปรแกรม Google Earth Engine สามารถอ่านทำความเข้าใจเกี่ยวกับการใช้โปรแกรม Google Earth Engine ได้ในบทที่ 4 ทำความ รู้จักกับแพลตฟอร์มกูเกิลเอิร์ธเอนจิน ต่อไป

![](_page_21_Picture_41.jpeg)

![](_page_21_Picture_4.jpeg)

# **บทที่ 4 ทำความรู้จักกับแพลตฟอร์มกูเกิลเอิร์ธเอนจิน**

ในบทที่ 4 จะอธิบายหน้าต่างการใช้งานแพลตฟอร์ม Google Earth Engine code editor ไว้ดังนี้ 4.1 เมื่อการสมัครเสร็จสิ้น จะปรากฏหน้าต่างต้อนรับขึ้นมา ให้ Click ที่คำว่า Next เพื่อเริ่มต้นการใช้งาน แพลตฟอร์ม

![](_page_22_Picture_2.jpeg)

4.2 ในส่วนของหน้าต่างคำว่า Scripts จะประกอบไปด้วย 3 ส่วนหลักๆ ได้แก่ 1. Owner คือ ส่วนของสคริปที่ทำ การบันทึกจะถูกเก็บไว้ในส่วนนี้ 2. Writer คือ ส่วนของผู้เขียน และ 3. Reader คือ ส่วนของ Scripts ตัวอย่างที่มี คนส่วนใหญ่ได้ทำการวิเคราะห์ในแต่ละด้านมาแล้ว ในส่วนของ Filter Scripts สามารถนำ Scripts ตัวอย่าง บางส่วนมาค้นหาที่มาที่ไปหรือเงื่อนไขการเขียนของ Scripts นั้นๆ ได้

![](_page_22_Picture_4.jpeg)

![](_page_22_Picture_5.jpeg)

4.3 พื้นที่สำหรับการเขียนและแก้ไข code ในหน้าต่าง New Script ปุ่มในหน้าต่างนี้มีทั้งหมด 6 ปุ่ม ได้แก่ 1. Get Link คือ ปุ่มที่สามารถแบ่งปัน Script ที่เขียนให้ผู้ใช้คนอื่นๆ ดูได้ 2. Save คือ ปุ่มสำหรับบันทึกข้อมูล Script ที่เขียน 3. Run คือ ปุ่มที่ใช้กดอ่าน Script ทั้งหมดที่เขียนพร้อมแสดงผลลัพธ์ของข้อมูลที่ได้จากการเขียน Script 4. Reset คือ ปุ่มที่ล้าง Script ทั้งหมดที่เขียนในหน้านั้น 5. Apps คือปุ่มที่สามารถ Generate Script ทั้งหมดของเพื่ออัพโหลดเป็น Script สาธารณะ ที่ผู้ใช้ท่านอื่นๆสามารถใช้ Script ของได้ และ 6. ปุ่มตั้งค่าอื่นๆ

![](_page_23_Picture_1.jpeg)

4.4 ในส่วนของหน้าต่างฝั่งขวาจะมีปุ่มทั้งหมด 3 ปุ่มด้วยกัน ได้แก่ 1. Inspector เป็นปุ่มที่สามารถใช้ตรวจสอบ พิกัดของข้อมูล ค่า Pixel และข้อมูล layer จากจุดใดก็ได้บนแผนที่ 2. Console เป็นปุ่มที่เก็บ output ทั้งหมด ของการเขียน Script และแสดงผลข้อผิดพลาดของ Script ในแต่ละบรรทัดที่มีการผิดพลาด และ 3. Tasks เป็นปุ่มที่ใช้แสดงผลในการอัปโหลดไฟล์งานต่างๆ ทั้งอัปโหลดลงเครื่อง หรืออัปโหลดขึ้น แพลตฟอร์ม

![](_page_23_Picture_3.jpeg)

![](_page_23_Picture_4.jpeg)

4.5 หน้าต่างด้านล่าง คือ แผนที่ที่ใช้แสดงผลการวิเคราะห์ข้อมูลทั้งหมดของ Script ที่ทำการเขียนทั้งหมด สามารถ แสดงผลได้ทั้งแบบ Map และ ภาพดาวเทียม

![](_page_24_Picture_1.jpeg)

4.6 ช่องค้นหาด้านบนสุดใช้สำหรับค้นหาชุดข้อมูลภาพถ่ายดาวเทียมและค้นหาตำแหน่งแผนที่ที่มีข้อมูลบันทึกอยู่ ในแพลตฟอร์ม Google Earth Engine

![](_page_24_Picture_52.jpeg)

![](_page_24_Picture_4.jpeg)

4.7 หน้าต่างผู้ใช้งานชื่อ E-mail Account ที่ทำการสมัครเข้าใช้งาน หากต้องการใช้ E-mail Account อื่นในการ ใช้งานสามารถกดออกจากระบบได้จากตรงนี้

![](_page_25_Picture_54.jpeg)

4.8 เสร็จสิ้นการแนะนำหน้าต่างการใช้งานแพลตฟอร์ม Google Earth Engine

![](_page_25_Picture_3.jpeg)

![](_page_25_Picture_4.jpeg)

# **บทที่ 5 การนำเข้าข้อมูลบนแพลตฟอร์มกูเกิลเอิร์ธเอนจิน**

ในบทนี้จะกล่าวถึง การนำเข้าข้อมูล Shape files ขอบเขตพื้นที่ศึกษา เพื่อเรียกภาพถ่ายดาวเทียมให้ สอดคล้องกับพื้นที่ และทำการปรับแก้ภาพถ่าย เพื่อปรับแก้ความคลาดเคลื่อนของข้อมูล

### **5.1 การอัปโหลดข้อมูล Shape Files เข้า Cloud Assets**

5.1.1 ขั้นตอนนี้เป็นการนำข้อมูล Shape files โดยไปที่ **ASSETS** ⮕ **NEW** ⮕ **SHAPE FILES**

![](_page_26_Picture_4.jpeg)

### **Image Upload**

GeoTIFF (.tif, .tiff) or TFRecord (.tfrecord + .json)

### **Table Upload**

![](_page_26_Picture_8.jpeg)

Image collection

Folder

![](_page_26_Picture_11.jpeg)

5.1.2 เลือก ZIP file จากในคอมพิวเตอร์ อัปโหลดขึ้นบนแพลตฟอร์ม โดยเลือกที่ **SELECT** ⮕ **เลือกไฟล์ที่ดาวน์ โหลดไว้** ⮕ **UPLOAD** ในขั้นตอนหมายเลข 2 สามารถตั้งชื่อไฟล์ตามความต้องการได้

![](_page_27_Picture_29.jpeg)

![](_page_27_Picture_2.jpeg)

![](_page_27_Picture_3.jpeg)

5.1.3 เมื่ออัปโหลดไฟล์เรียบร้อยแล้ว สามารถตรวจสอบได้ว่าไฟล์ถูกอัปโหลดเสร็จสิ้นหรือยัง จากการกดปุ่มรีเฟรช และเช็คชื่อไฟล์ที่ตั้งไว้ เมื่อพบข้อมูล Shape file แล้ว เป็นอันเสร็จสิ้นขั้นตอนการนำเข้า Shape Files

![](_page_28_Picture_19.jpeg)

![](_page_28_Picture_2.jpeg)

### **5.2 การดึงข้อมูล Shape Files จาก Cloud Assets**

5.2.1 ดึงขอบเขตของข้อมูลโดยทำการคัดลอกข้อมูล TABLE ID จาก Cloud Assets

# Asset details

# Table: cm

![](_page_29_Picture_4.jpeg)

![](_page_29_Picture_41.jpeg)

File Size 220.89KB

Number of Features 1

![](_page_29_Picture_9.jpeg)

5.2.2 นำข้อมูลไปใส่ในโค้ดเพื่อเรียกขอบเขตมาแสดง โดยนำชื่อที่คัดลอกจากหัวข้อ 5.2.1 มาวางในช่องสีเหลืองที่ ไฮไลท์ไว้ตามภาพ ถัดมา ใช้คำสั่ง **Map.centerObject** เพื่อปรับศูนย์กลางเป็น cm (shape files ที่กำหนด) และ ใช้คำสั่ง **Map.addLayer** เพื่อกำหนดสีพื้นที่ และตั้งชื่อขอบเขตเป็น Chiang Mai

```
// ดึงข้อมลขอบเขต จากการนำเข้า shapefile
var cm = ee.FeatureCollection('users/
                                                           \ket{1}cm = cm.geometry();
77 เซทจดกึ่งกลางเพื่อแสดงผลตรงจดนั้น
Map.centerObject(cm);
// แสดงขอบเขตของ shapefile
Map.addLayer(cm,{color:'green'},'Chiang Mai', 0);
```
### **5.3 การนำเข้าข้อมูลภาพถ่ายดาวเทียม SENTINEL-2 MSI HARMONIZED: Level-2A**

เริ่มจากการประกาศตัวแปรเพื่อเลือกวันที่ของภาพถ่ายดาวเทียม จากนั้นประกาศตัวแปร Sentinel-2 เพื่อเรียกข้อมูลภาพถ่ายดาวเทียม Sentinel-2 ซึ่งในการเรียกข้อมูลภาพถ่ายดาวเทียมจะทำการกรองวันที่ของ ภาพถ่ายดาวเทียม จากนั้นทำการกรองภาพถ่ายวันที่มีเปอร์เซนต์การปกคลุมของเมฆต่ำกว่า 10% และกรองภาพ ให้อยู่ในขอบเขตของจังหวัดเชียงใหม่ โดยสามารถเรียกข้อมูลในกรอบสีแดงที่ถูกไฮไลท์ได้ 2 วิธี

```
// เลือกวันที่ของภาพถ่ายดาวเทียม
var startDate = '2023 - 01 - 01';var endDate = '2023 - 04 - 30';
// เรียกภาพถ่ายดาวเทียบ continol-2
var Sentinel2 = ee.ImageCollection("COPERNICUS/S2_SR_HARMONIZED"
                    .tilterDate(startDate, endDate)
                     .sort('CLOUD_COVER', true)
                     .filter(ee.Filter.lt('CLOUDY_PIXEL_PERCENTAGE', 10))
                     . <math>filterBounds(\mathsf{cm});
```
![](_page_30_Picture_5.jpeg)

**วิธีที่ 1** คือ การประกาศตัวแปรและเข้าไปคัดลอก ImageCollection จากช่องค้นหา

![](_page_31_Picture_1.jpeg)

จากนั้นกดปุ่มคัดลอกตรงหมายเลข 1 และ **วิธีที่ 2** คือ การคลิกปุ่ม Import จากช่องค้นหา เพื่อนำเข้าข้อมูล และ ตั้งชื่อข้อมูลได้ตามต้องการ

Harmonized Sentinel-2 MSI: MultiSpectral Instrument....

![](_page_31_Picture_4.jpeg)

![](_page_31_Picture_5.jpeg)

03

### **5.4 การปรับแก้และกรองประเภทของเมฆ**

ในการปรับแก้และกรองเมฆ จะเรียกใช้ฟังก์ชันสำหรับการปรับแก้และกรองประเภทของเมฆ โดยเรียกใช้ แบนด์ QA60 ในการกรองเมฆที่อยู่ในช่วง Bitmask 10 และ 11 เพื่อกำจัดเมฆออก เมื่อการปรับแก้เสร็จสิ้นแล้ว สามารถแสดงผลภาพถ่ายดาวเทียมที่ผ่านการปรับแก้ได้ทันที

```
// พึงก์ชันปรับแก้และกรองเมฆ
  // Prepare Image
  function maskS2clouds(image) {
  var qa = \frac{1}{2} image.select('QA60');
// Bits 10 and 11 are clouds and cirrus, respectively.
  var cloudBitMask = 1 \leq 10;
  var cirrusBitMask = 1 \leq 11;
// Both flags should be set to zero, indicating clear conditions.
  var \text{mask} = \text{qa.bitwiseAnd}(cloudBitMask).eq(0).and(qa.bitwiseAnd(cirrusBitMask).eq(\theta));
  return image.updateMask(mask).divide(10000);
\mathcal{P}var image = Sentinel2.map(maskS2clouds).median().clip(cm)
  print('S2-RGB', image);
  Map.addLayer(image, {bands: ['B4', 'B3', 'B2'], min: 0,max: 0.255}, 'ภาพหลังปรับแก้', 0);
```
โดยผู้ใช้งานสามารถตรวจสอบแบนด์ Bitmask จากช่องค้นหาเดียวกันกับการเรียกภาพถ่าย แต่จะเลือกที่คอลัม Bands ซึ่งเป็นคอลัมถัดจากช่อง Description เพื่อตรวจสอบค่าช่วง Bitmask

Harmonized Sentinel-2 MSI: MultiSpectral Instrument,...

区

![](_page_32_Picture_6.jpeg)

![](_page_32_Picture_7.jpeg)

# **บทที่ 6 การวิเคราะห์ดัชนี NBR และ dNBR**

ในบทนี้จะกล่าวถึง การกำหนดวันที่ของข้อมูลเพื่อนำไปกำหนดวันที่ในการวิเคราะห์ดัชนีพื้นที่เผาไหม้ แบบปกติและและค่าความแตกต่างของดัชนีเชิงคลื่นในวันก่อนและหลังการเกิดไฟ และสรุปผลเบื้องต้นที่ได้จาก การวิเคราะห์ข้อมูล

### **6.1 การกำหนดวันที่ของข้อมูล**

ในการกำหนดวันที่ของข้อมูล จะถูกแบ่งข้อมูลออกเป็น 2 ช่วงเวลา คือ ช่วงก่อนเกิดการเผาไหม้และช่วง หลังเกิดการเผาไหม้ โดยในที่นี้จะกำหนดให้ ช่วงก่อนเกิดการเผาไหม้ คือ ช่วงเดือนมกราคม (ไฮไลท์สีเขียว) และ ช่วงหลังเกิดการเผาไหม้ คือ ช่วงเดือนกุมภาพันธ์ เดือนมีนาคม และเดือนเมษายน (ไฮไลท์สีแดง) ตามลำดับ

```
// เลือกวันที่ที่จะวิเคราะห์ข้อมล
var prefire_start = '2023 - 01 - 01';var prefire_end = '2023 - 01 - 31';
var prefire = ee. Filter.date('2023-01-01', '2023-01-31');
var postfire_start = '2023 - 02 - 01';
var postfire_end = '2023-04-30';
var post_feb = ee.Filter.date('2023-02-01', '2023-02-28');
var post_mar = ee.Filter.date('2023-03-01', '2023-03-31');
var post_{ap} = ee.Fitter.data('2023-04-01', '2023-04-30');
```
### **6.2 การกำหนดภาพถ่ายดาวเทียมตามวันที่ของข้อมูล**

การกำหนดภาพถ่ายดาวเทียมตามวันที่ของข้อมูลจะใช้คำสั่ง 2 คำสั่ง โดย**คำสั่งแรก**จะเรียกภาพดาวเทียม ที่ประกาศไว้ในข้อ 5.3 มาใช้และ**คำสั่งที่สอง**นำข้อมูลจากการประกาศในข้อ 6.1 มาเป็นตัวกรองวันที่ให้ภาพถ่าย ดาวเทียม Sentinel-2 และใช้คำสั่ง **.median** เพื่อใช้ค่ามัธยฐานของภาพถ่ายดาวเทียมมาวิเคราะห์ข้อมูล

```
// กรองวันที่ของภาพดาวเทียม
var preImg = Sentinel2.filter(prefire).median();
var postFeb = Sentinel2.filter(post_feb).median();
var postMar = Sentinel2.filter(post_mar).median();
var postApr = Sentinel2.filter(post_apr).median();
```
![](_page_33_Picture_8.jpeg)

### **6.3 การวิเคราะห์ดัชนีพื้นที่เผาไหม้แบบปกติ**

ในการวิเคราะห์ดัชนีพื้นที่เผาไหม้แบบปกติ จะเรียกใช้ภาพถ่ายดาวเทียมที่ถูกเตรียมไว้จากหัวข้อ 6.2 นำมาวิเคราะห์ (ไฮไลท์สีเหลือง) โดยก่อนวิเคราะห์ต้องทำการเลือกแบนด์ คำสั่ง **.select** ให้ตรงกับสมการของ ดัชนีที่นำมาวิเคราะห์ทุกครั้ง (ไฮไลท์สีเขียว) ซึ่งจะใช้คำสั่ง **.expression** เพื่อกำหนดสมการ และทำการปรับค่า สะท้อนภาพถ่ายดาวเทียมให้เป็น float สำหรับสมการวิเคราะห์ดัชนี NBR แต่ละเดือน คือ

**NBR = NIR – SWIR / NIR + SWIR**

โดยที่

![](_page_34_Picture_110.jpeg)

และแบนด์ที่ใช้วิเคราะห์ NBR สำหรับ Sentenel-2 คือ

**NBR = B8A – B12 / B8A + B12**

```
// วิเคราะห์ NBR ตามสมการ (NIR - SWIR) / (NIR + SWIR)
var preNBR = preImg.expression ('float (NIR - SWIR) / (NIR + SWIR)',
    { 'NIR': preImg.select ('B8A'),
      'SWIR': preImg.select ('B12')});
var postFebNBR = postFeb.expression ('float (NIR - SWIR) / (NIR + SWIR)',
    { 'NIR': postFeb.select ('B8A'),
      'SWIR': postFeb.select ('B12')});
var postMarNBR = postMar.expression ('float (NIR - SWIR) / (NIR + SWIR)',
    { 'NIR': postMar.select ('B8A'),
     'SWIR': postMar.select ('B12')});
var postAprNBR = postApr.expression ('float (NIR - SWIR) / (NIR + SWIR)',
    { 'NIR': postApr.select ('B8A'),
      'SWIR': postApr.select ('B12')});
```
**จากภาพ คือ กระบวนการวิเคราะห์ดัชนีพื้นที่เผาไหม้แบบปกติที่เสร็จสิ้นขั้นตอนแล้ว**

![](_page_34_Picture_9.jpeg)

### **6.4 การวิเคราะห์ค่าความแตกต่างของดัชนีเชิงคลื่นในวันก่อนและหลังการเกิดไฟ**

การวิเคราะห์ค่าความแตกต่างของดัชนีเชิงคลื่นในวันก่อนและหลังการเกิดไฟ จะนำข้อมูล NBR ที่ได้จาก การวิเคราะห์ในหัวข้อ 6.3 มาวิเคราะห์ต่อเนื่อง โดยการวิเคราะห์ดัชนี dNBR ของแต่ละเดือน จะใช้คำสั่ง **.subtract** เพื่อนำข้อมูลภาพถ่ายดาวเทียมวันก่อนที่จะเกิดการเผาไหม้มาทำการ**ลบ**กันกับภาพถ่ายดาวเทียมวัน ก่อนที่จะเกิดการเผาไหม้

มีสูตรในการคำนวณ คือ

**dNBR = NBR(pre) - NBR(post)**

โดยที่

![](_page_35_Picture_93.jpeg)

ในการแสดงผลการวิเคราะห์ดัชนี dNBR จะใช้คำสั่ง **min และ max** เพื่อกำหนดค่าความรุนแรงจากไฟ จากนั้นใช้ คำสั่ง **palette** เพื่อกำหนดสีตามระดับความรุนแรงตั้งชื่อแต่ละ Layers ตามผลที่ได้จากการวิเคราะห์

![](_page_35_Picture_94.jpeg)

![](_page_35_Picture_8.jpeg)

### **6.5 การเพิ่มคำอธิบายสัญลักษณ์**

6.5.1 คำสั่งสร้างคำอธิบายสัญลักษณ์ โดยการกำหนดตำแหน่งของคำอธิบายสัญลักษณ์อยู่ล่างซ้ายและการสร้าง หัวข้อและกำหนดขนาดตัวหนังสือ

```
// กำหนดคำอธิบายสัญลักษณ์
var legend = ui.Panel({})style: {
    position: 'bottom-left',
    padding: '8px 15px'
  Y
\});
// Create legend title
var legendTitle = ui.Label({value: 'dNBR Classes',
  style: \{fontWeight: 'bold',
    fontSize: '18px',
    margin: '0 0 4px 0',
    padding: '0'
    Y
\});
```
// Add the title to the panel legend.add(legendTitle);

![](_page_36_Picture_4.jpeg)

![](_page_36_Picture_5.jpeg)

6.5.2 คำสั่งสร้างคำอธิบายสัญลักษณ์ โดยการกำหนดสีพื้นหลัง ขนาดกรอบ ขนาดคำอธิบาย และกำหนดสีของ คำอธิบายสัญลักษณ์แต่ละประเภท โดยอ้างอิงสีความรุนแรงของดัชนี dNBR จากกรมสำรวจธรณีวิทยาแห่ง สหรัฐอเมริกา (United States Geological Survey: USGS)

```
// Creates and styles 1 row of the legend.
var makeRow = function(color, name) {
      // Create the label that is actually the colored box.
     var colorBox = ui.Label({}style: {
         backgroundColor: color,
         // Use padding to give the box height and width.
         padding: '8px',
         margin: '0 0 4px 0'₹
     \});
      // Create the label filled with the description text.
     var description = ui.Label({value: name,
       style: {margin: '0 0 4px 6px'}
     \});
     // return the panel
      return ui.Panel({
       widgets: [colorBox, description],
       layout: ui. Panel. Layout. Flow('horizontal')
     \});
};
// Palette with the colors
var palette = ['7a8737', 'acbe4d', '0ae042', 'fff70b', 'ffaf38', 'ff641b', 'a41fd6', 'ffffff']
// name of the legend
var names = ['Enhanced Regrowth, High', 'Enhanced Regrowth, Low', 'Unburned', 'Low Severity',
     | | | 'Moderate-low Severity', 'Moderate-high Severity', 'High Severity', 'NA'];
// Add color and and names
for (var i = 0; i < 8; i++) {
  legend.add(makeRow(palette[i], names[i]));
  ł
// add legend to map (alternatively you can also print the legend to the console)
```
# dNBR Classes

![](_page_37_Figure_3.jpeg)

![](_page_37_Picture_4.jpeg)

Map.add(legend);

### **6.6 ผลสรุปเบื้องต้นที่ได้จากการวิเคราะห์ข้อมูล**

ผลที่ได้จากการวิเคราะห์ dNBR แสดงให้เห็นว่า ในเดือนกุมภาพันธ์เกิดการเผาไหม้น้อยกว่าเดือนมีนาคม และเดือนเมษายน ซึ่งเมื่อเปรียบเทียบจุดฮอตสปอต (Hot Spot) กับภาพถ่ายดาวเทียมที่ได้จากการวิเคราะห์ พบว่าสอดคล้องกับจำนวนจุดฮอตสปอตที่เกิดขึ้นในพื้นที่จังหวัดเชียงใหม่ ซึ่งในเดือนกุมภาพันธ์ พบจุดฮอตสปอต จำนวน 265 จุด เดือนมีนาคมพบจุดฮอตสปอต จำนวน 546 จุด และในเดือนเมษายนพบจุดฮอตสปอต จำนวน 519 จุด

![](_page_38_Figure_2.jpeg)

![](_page_38_Picture_3.jpeg)

![](_page_39_Figure_0.jpeg)

ภาพที่ 11 แผนที่เปรียบเทียบจุด Hot Spot กับผลลัพธ์ของดัชนีdNBR

![](_page_39_Picture_2.jpeg)

### **อ้างอิง**

- Adam J. Oliphant, P. S. (2019). Mapping cropland extent of Southeast and Northeast Asia using multi-year time-series Landsat 30-m data using a random forest classifier on the Google Earth Engine Cloud. *International Journal of Applied Earth Observation and Geoinformation*, 110 - 124.
- Mahamart, P. (2024, February 18). *Burned Area บาดแผลจากเปลวเพลิง*. Retrieved from GISTDA: https://www.gistda.or.th/news\_view.php?n\_id=5655&lang=EN
- N. Janani, B. K. (2023). Soil moisture mapping for different land-use patterns of lower Bhavani river basin using vegetative index and land surface temperature. *Environment Development and Sustainability*, 4533 - 4549.

Sombat Yumuang, P. (2024, February 18). Learning RS. Retrieved from GISThai: www.gisthai.org

- Uday Pimple, D. S.-A. (2017). Google Earth Engine Based Three Decadal Landsat Imagery Analysis for Mapping of Mangrove Forests and Its Surroundings in the Trat Province of Thailand. *Journal of Computer and Communications*, 247 - 264.
- Unknown. (2557, December 1). *Spectral Signature และการสะท้อนช่วงคลื่นของสิ่งปกคลุมผิวโลก*. Retrieved from Remote Sensing: https://rsbumbim.blogspot.com/2014/12/spectral signature.html
- นางสาว สุภานี จงรัมย์, (2024, February 18). *ภาพหนึ่งภาพ แทนคำเป็นพันคำ*. Retrieved from ภาพถ่าย ดาวเทียม: https://www.mnre.go.th/landinfo/th/view

![](_page_40_Picture_8.jpeg)

![](_page_41_Picture_0.jpeg)

onine

![](_page_41_Picture_1.jpeg)

24 FEBRUARY 2024